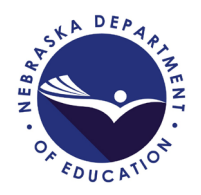

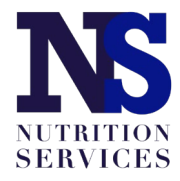

## **SFSP Site Application Update How to Revise Meal Service Dates Summer 2021**

Access your SFSP application packet by choosing "Applications" from the top left and then "Application Packet from the list if items:

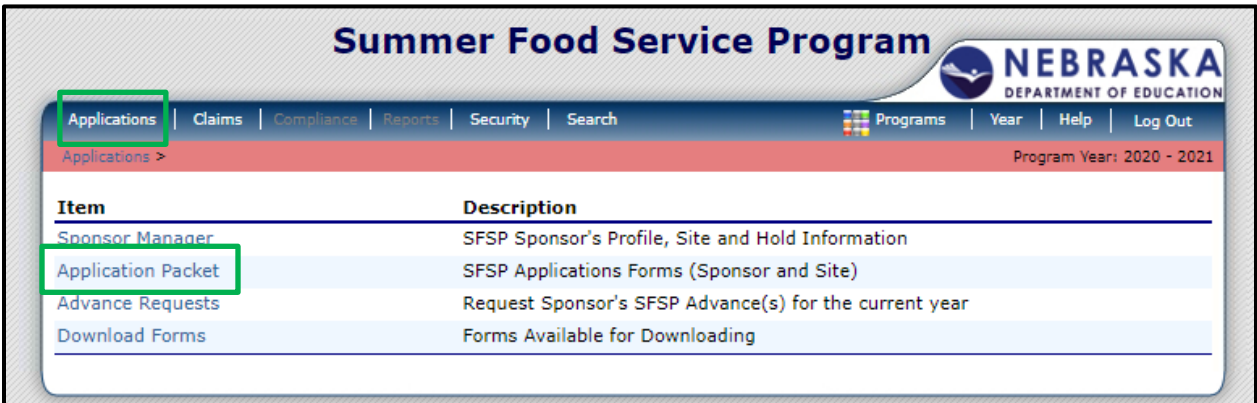

## Select the 2020-2021 Program Year:

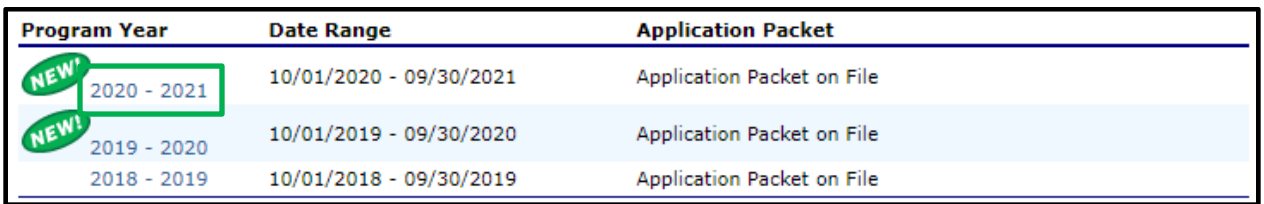

Access the site application(s) list:

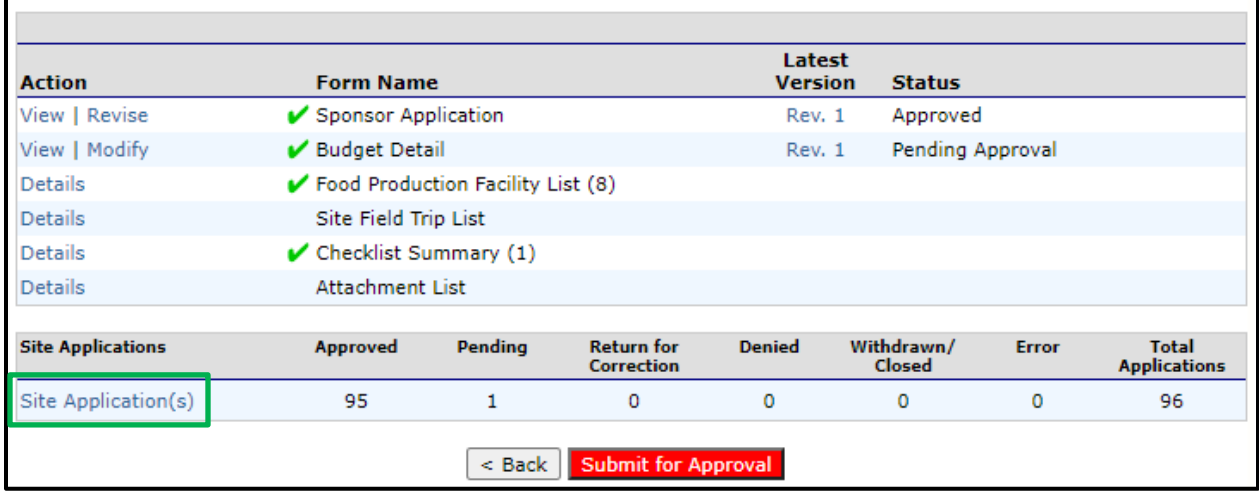

Choose "Revise" next to the site application(s) that need to have meal service date changes:

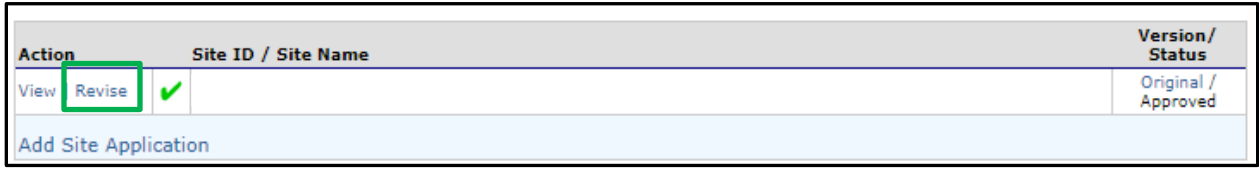

Click "Continue":

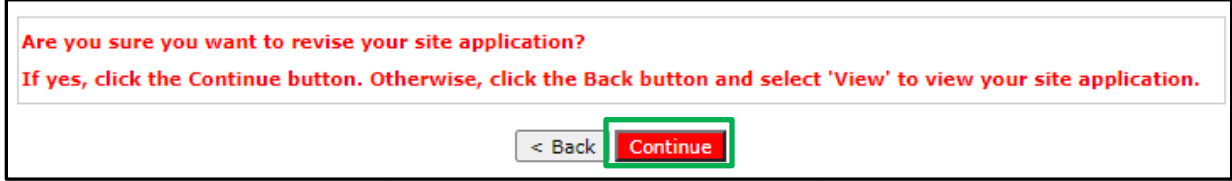

Begin by updating the Site Type in #27 by choosing choose **Open, Closed-Enrolled in Needy Area** or **Closed-Enrolled in Non-Needy Area**.

If your school intends to serve **only enrolled students/participants** and not all community children ages 1 – 18 years, select one of the **Closed Enrolled** options in #27.

- Select **Closed-Enrolled in Needy Area** if your originally approved site application selected "School Data" in #28 or if you selected "Census Data" in #28 and a GEOID number was recorded in the Block Number and Group Number boxes at the bottom of #30.
- Select **Closed-Enrolled in a Non-Needy Area** if your originally approved site application selected "Census Data" in #28 and COVID19 was entered in the Block Number and Group Number boxes at the bottom of #30.

If your school intends to provide meals to all community children ages 1 – 18 years, choose **Open** in #27.

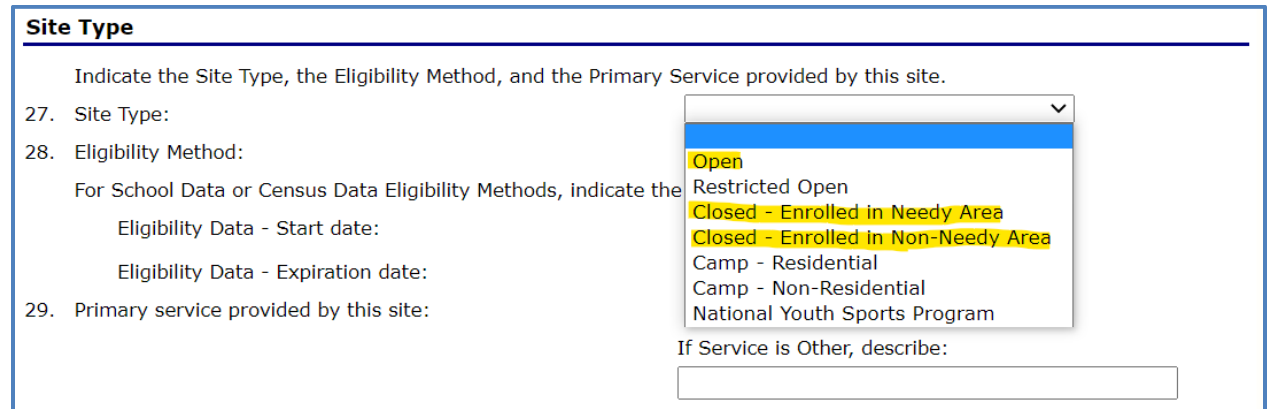

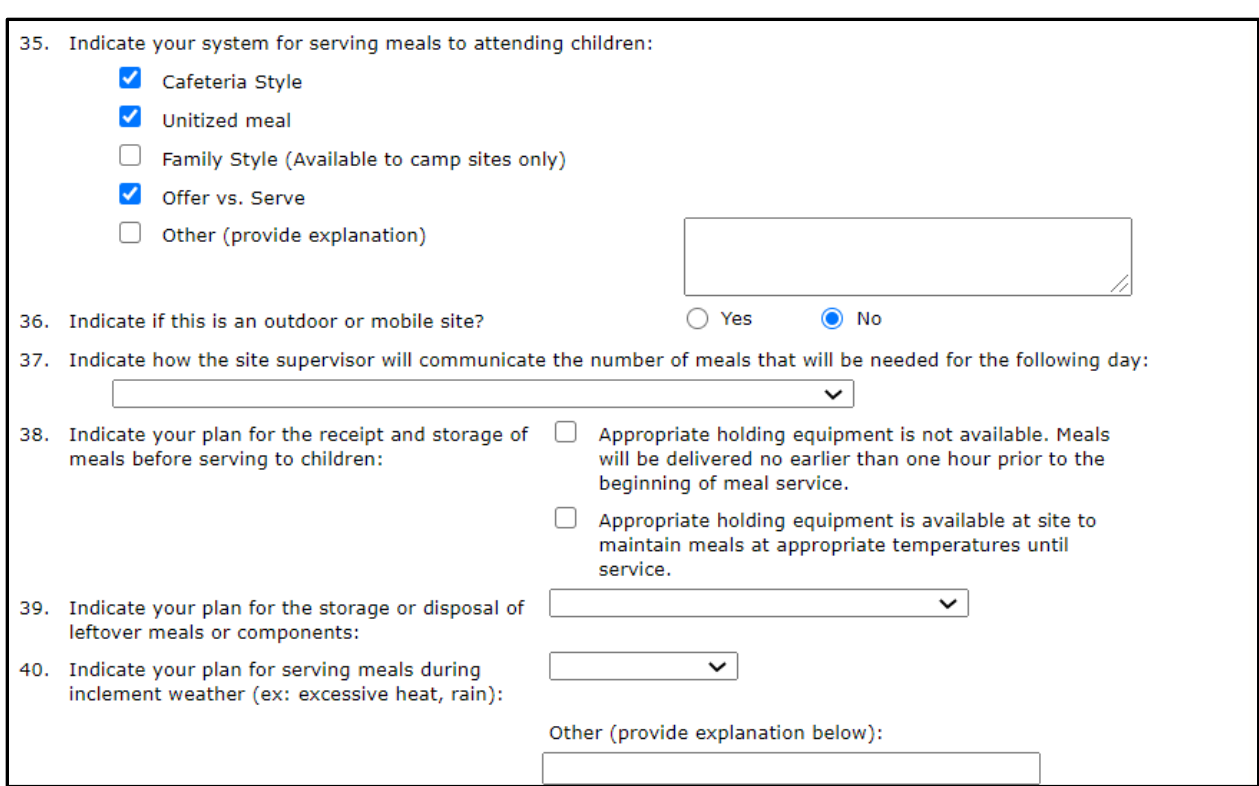

Make necessary updates to questions #35 through #40.

To update the breakfast meal service dates, select the green "Calendar" button next to #43:

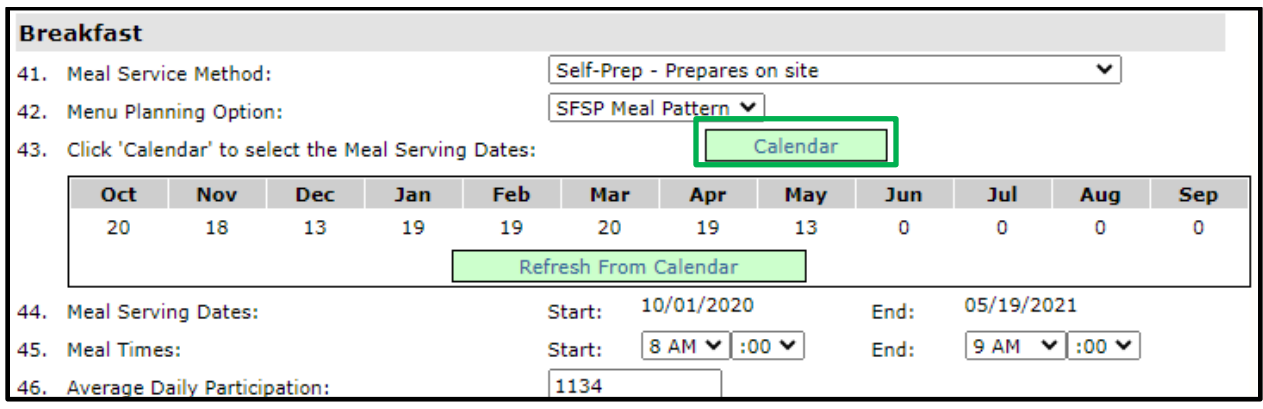

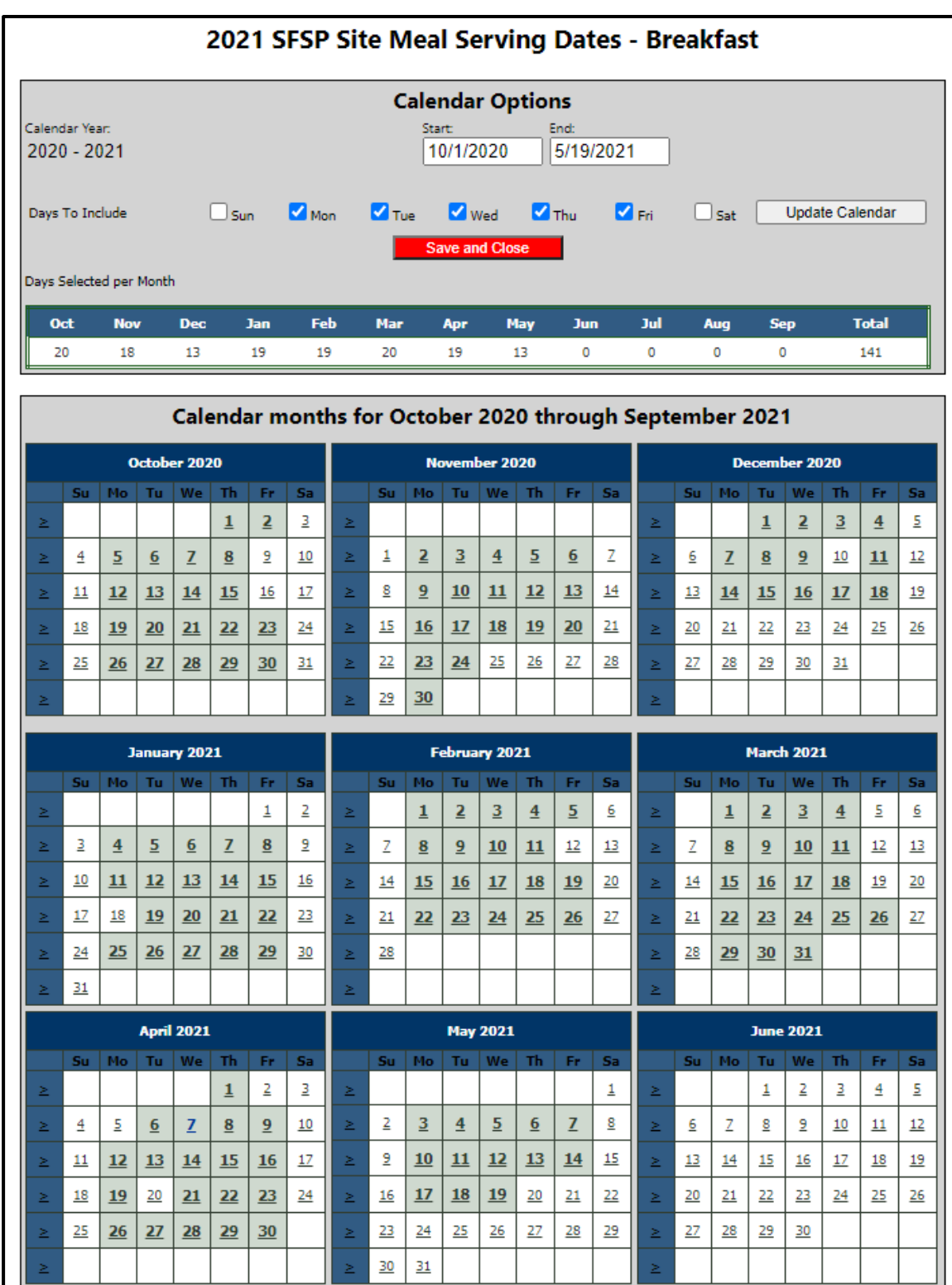

The calendar window will open to display your currently approved meal service days.

(Continue on page 4)

Edit the end date at the top of the window, then **manually select in the calendar months your additional meal service days** of operation for the Summer 2021. Do not use the "Update Calendar" button. *\*Some days in your meal service calendar are not*  shaded gray; they are white and indicate a non-meal day. They should remain white. DO NOT use the "Update Calendar" button after revising the end date; doing this will *select all M-F meal service days and will require you to manually un-select all non-meal days for previous months.* 

You know the correct meal service days have been added to the calendar because the dates will be gray. Click "Save and Close"; the calendar window will close, and you'll return to the site application.

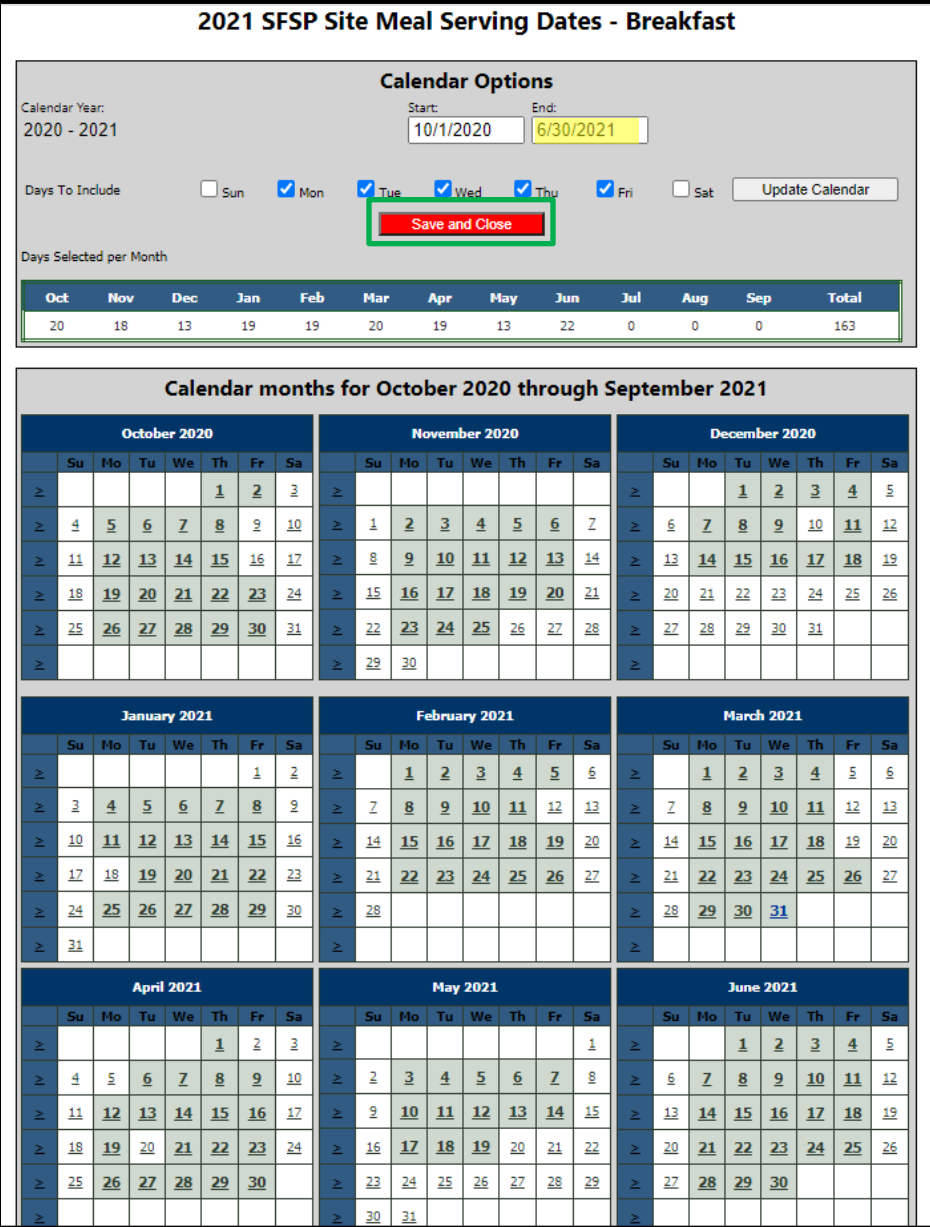

Click the green "Refresh from Calendar" button under #43. After waiting several seconds, the number of meal service days in #43 will update. Also, revise the Average Daily Participation in #46 based on the number of anticipated children who will receive meals each day.

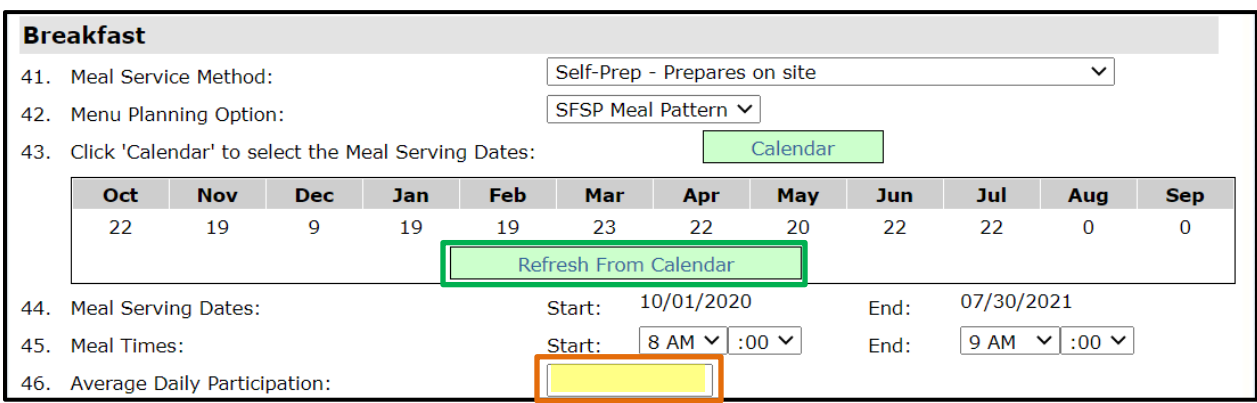

Complete the calendar updates for lunch, snack and/or supper, depending on which meals the site will serve.

In the "Comments from Sponsor" box, provide notes about two things:

- 1. Which waivers the site will use (if any) for meal service; and
- 2. Details about the meal counting procedure that will be used at the site.

Click "Save" and then "Finish" when prompted:

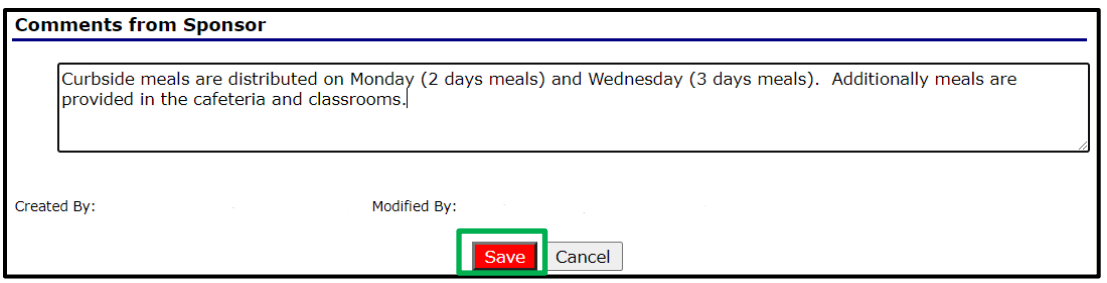

Repeat these steps for all site applications that need revisions.

Click "Back" to return to the Application Packet page:

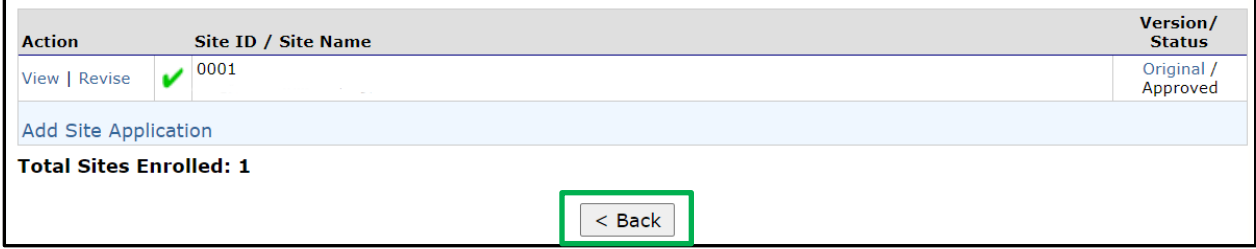

Select "Revise" on the Budget Detail to report additional program expenses based on adding meal service days to revise the adult meal price to more closely match each meal's reimbursement value.

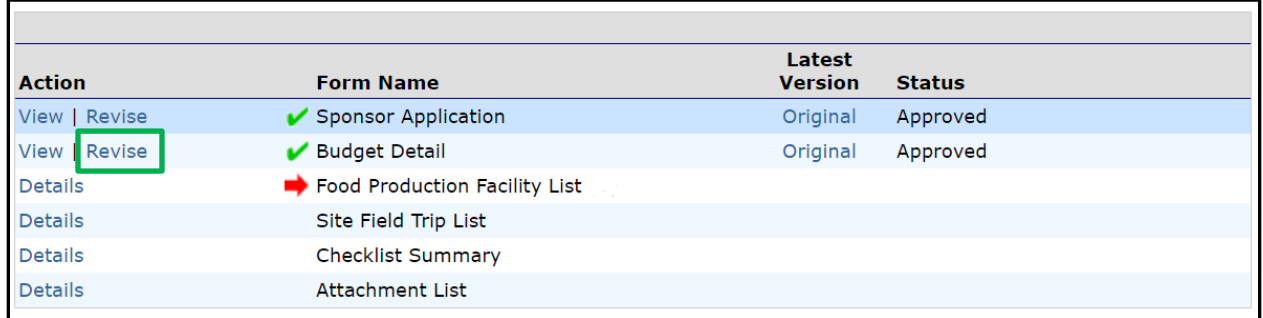

Update the projected operating and administrative costs:

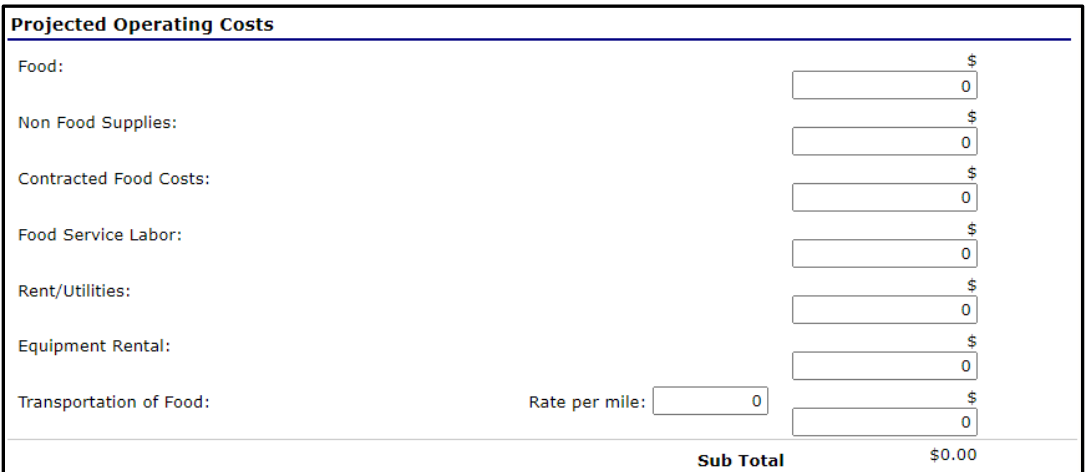

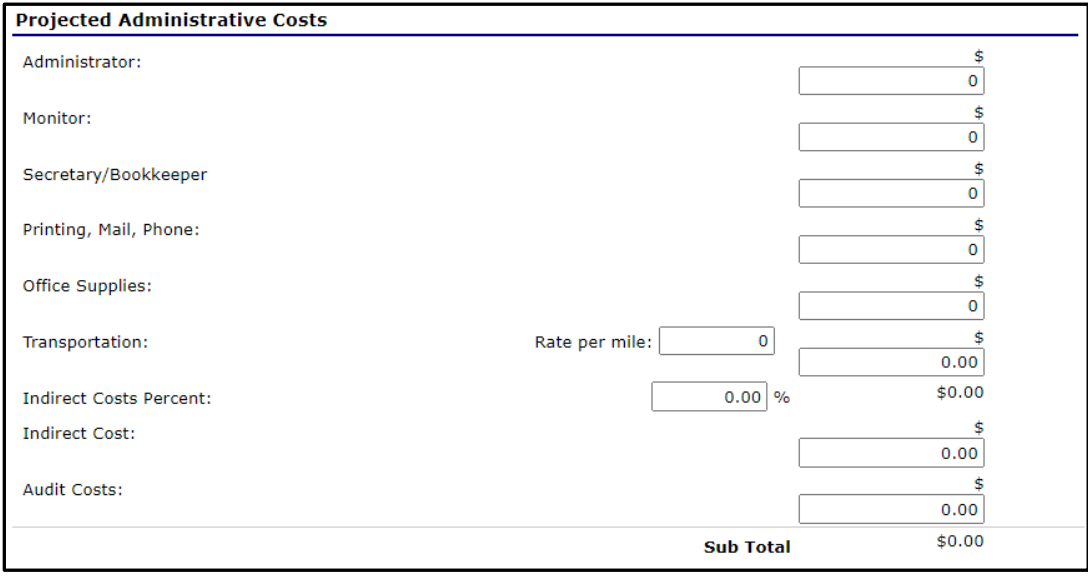

Report the adult meal price(s). The adult meal price(s) must be set at values close to SFSP reimbursement. NDE suggests adult meal prices of \$2.00 - \$2.50 for breakfast and \$4.00 - \$4.50 for lunch/supper.

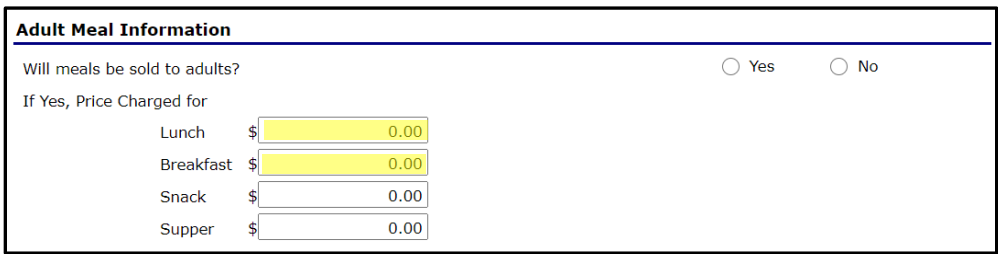

Click "Save" at the bottom. You will be directed back to the Application Packet page.

Finally, submit the application packet for approval:

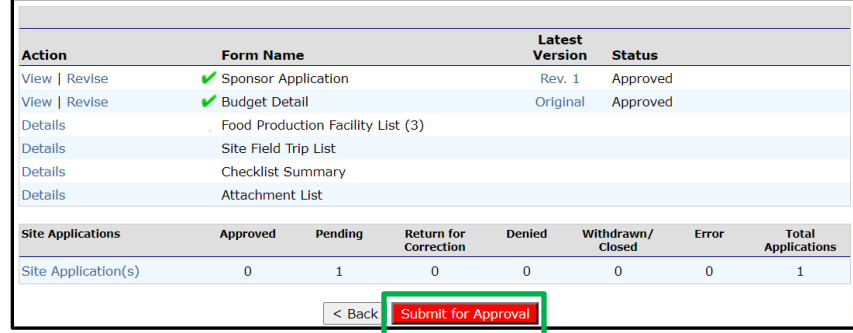